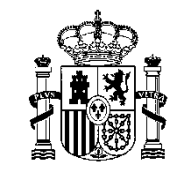

MINISTERIO DE EDUCACIÓN Y FORMACIÓN PROFESIONAL DIRECCIÓN PROVINCIAL DE MELILLA

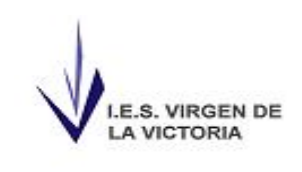

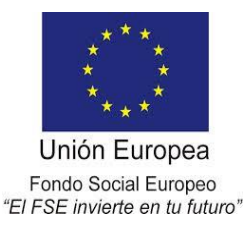

## Gestión de bajas y altas

Para comunicar una baja/alta de manera telemática se ha de acceder a la siguiente dirección:

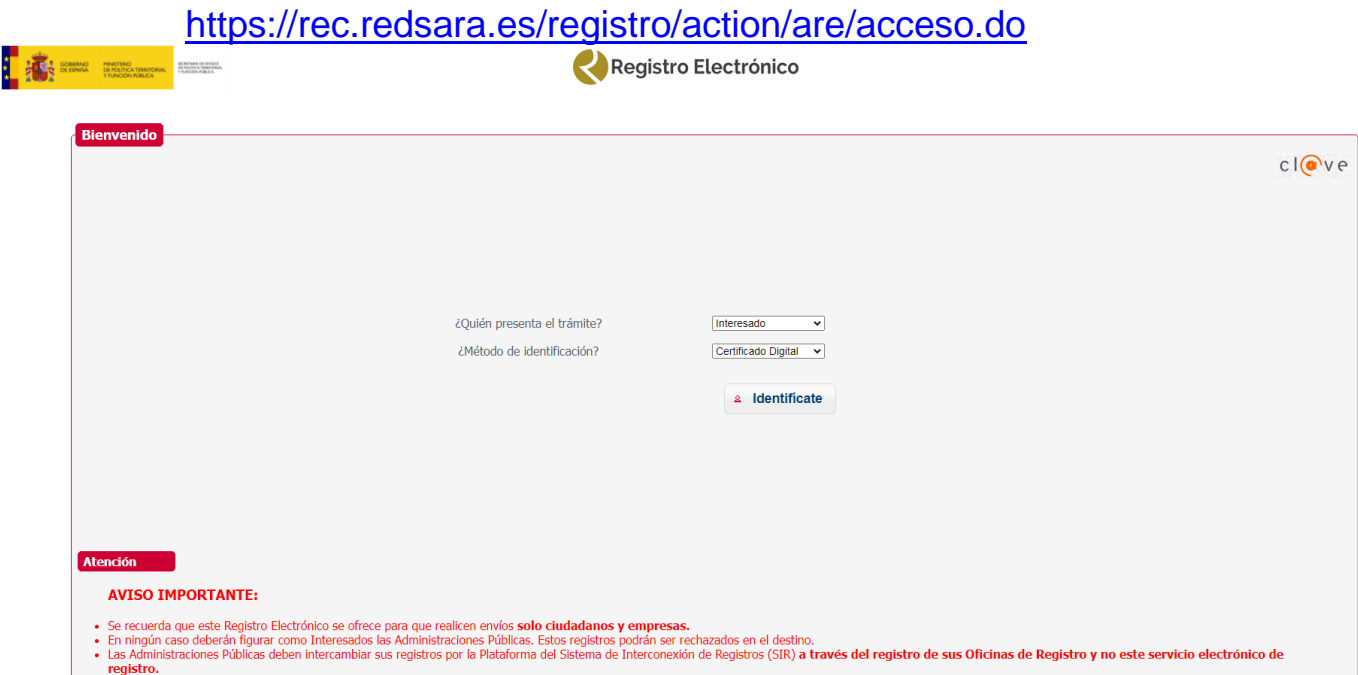

Una vez identificado con el certificado digital se rellena el modelo electrónico, tiene formato de expone-solicita.

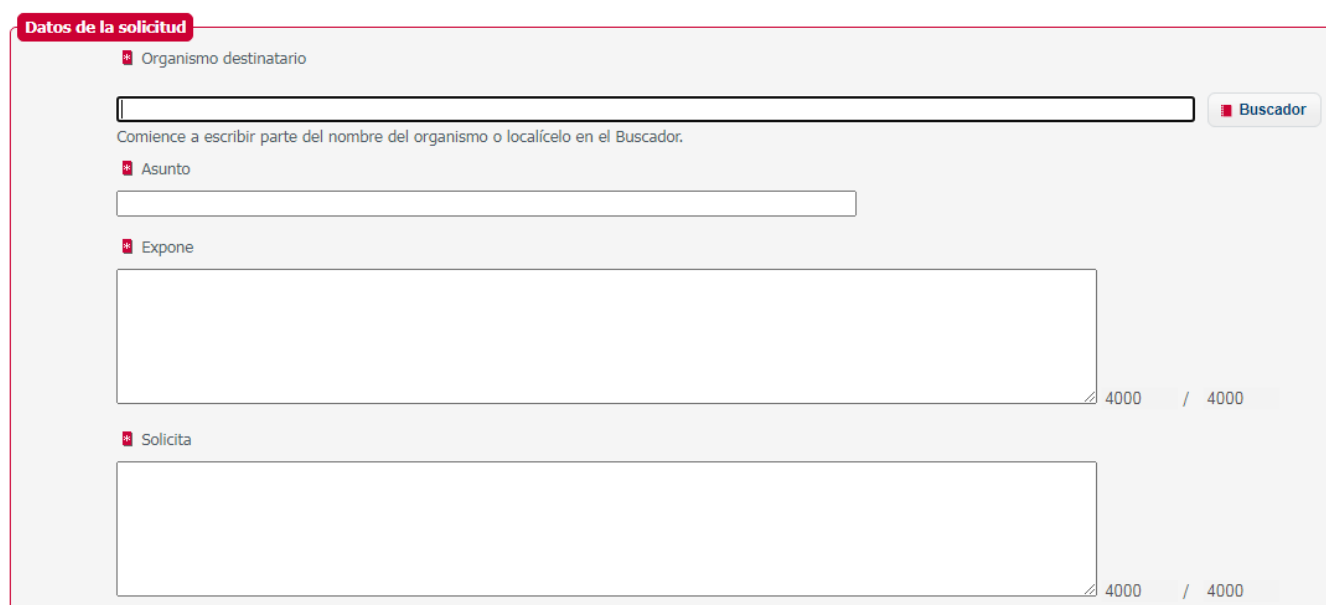

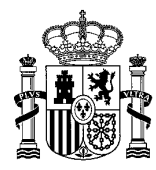

**MINISTERIO** DE EDUCACIÓN Y FORMACIÓN PROFESIONAL DIRECCIÓN PROVINCIAL DE MELILLA

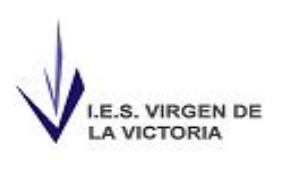

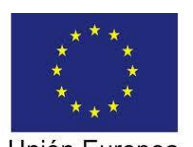

Unión Europea Fondo Social Europeo "El FSE invierte en tu futuro"

- En organismo destinatario se seleccionará Dirección Provincial de Educación de Melilla, nos saldrá debajo antes de terminar de escribirlo, y seleccionamos la opción que nos da la página.
- En asunto se pondrá tramitar baja/alta.

## **Documentos anexos**

- · Formato de ficheros permitidos: pptx, jpg, jpeg, txt, xml, xsig, xlsx, odg, odt, ods, pdf, odp, png, svg, tiff, docx, rtf.
- · Tamaño máximo por fichero: 10 Mb.
- · Tamaño máximo del conjunto de ficheros adjuntos: 15 Mb.
- · Número máximo de documentos a adjuntar: 5.
- · En el caso de que su solicitud, escrito o comunicación incluya documentación anexa que supere los límites establecidos e información indicando en el asunto del mismo la referencia al número de registro del primero.
- · Los ficheros .xsig pueden no ser legibles por el organismo destino, en cuyo caso, dicho organismo podría rechazarlo. Le i

## Añadir documento

- Pinchando en añadir documento se adjunta la baja/alta.
- En alertas seleccionar "Deseo recibir alertas por correo electrónico sobre este registro", y escribir el correo electrónico que queráis, preferiblemente @docentemelilla

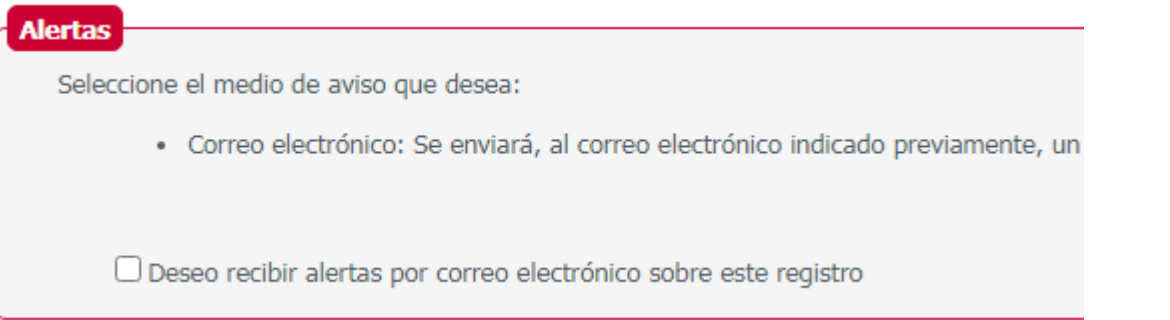

- Seleccionar siguiente para continuar
- En el paso 2 se muestra un resumen de lo que estamos solicitando para una revisión previa antes de enviarlo. Si se está conforme se pincha en siguiente.
- Se abrirá el programa autofirma (tiene que estar instalado en el ordenador) para firmar la solicitud.

## Confirmación de alta de registro electrónico

Se ha realizado correctamente su presentación. Descargue su justificante pulsando sobre la imagen.

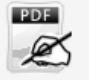

- Pinchando en el icono se descargará un PDF con la solicitud enviada
- Una vez descargada la confirmación del registro electrónico empezamos el proceso de nuevo para notificar al centro la baja/alta.

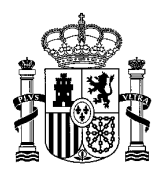

MINISTERIO DE EDUCACIÓN Y FORMACIÓN PROFESIONAL DIRECCIÓN PROVINCIAL DE MELILLA

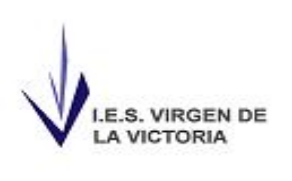

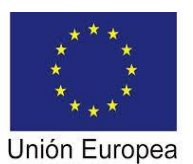

Fondo Social Europeo "El FSE invierte en tu futuro"

Accedemos de nuevo al registro común y en destinatario se pondrá IES Virgen de la Victoria, la documentación a adjuntar será el parte de baja/alta junto con la confirmación del registro electrónico de haberlo enviado a la Dirección Provincial.